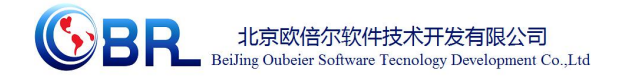

# 射线照相检测及质量评定虚拟仿真系统 软件说明书

北京欧倍尔软件技术开发有限公司

地址:北京海淀区清河永泰园甲 1 号建金商厦 515-516 室邮编:**100085**

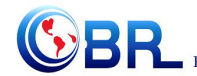

**SPERIDE SCRUP ASSESS** BeiJing Oubeier Software Teenology Development Co., Ltd

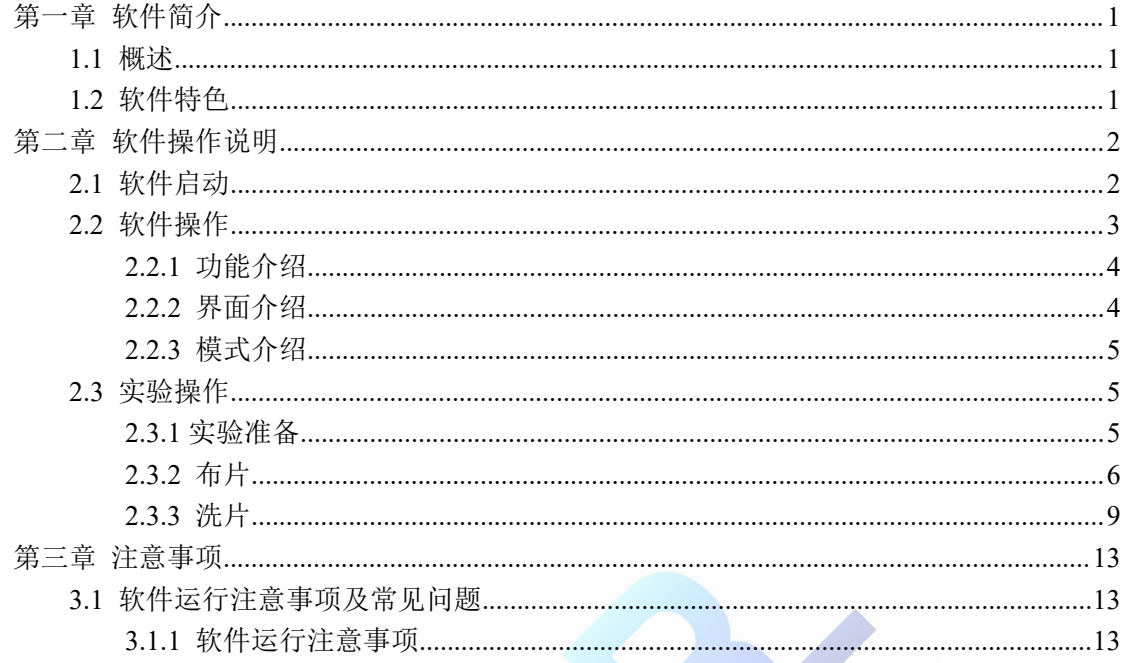

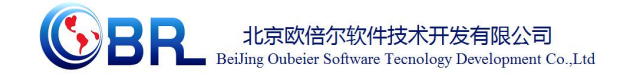

## <span id="page-2-0"></span>第一章 软件简介

### <span id="page-2-1"></span>**1.1** 概述

本软件是基础化学学科教育信息化建设项目,旨在为本科院校化工相关专业的学生提供 一个三维的、高仿真度的、高交互操作的、全程参与式的、可提供实时信息反馈与操作指导 的、虚拟的基础化学模拟操作平台,使学生通过在本平台上的操作练习,进一步熟悉专业基 础知识、了解化学实验室实际实验环境、培训基本动手能力,为进行实际实验奠定良好基础。

本平台采用虚拟现实技术,按实验过程完成交互,再现了 X 射线检测实验室的实验操 作过程。每个实验操作配有评分系统,提示实验操作的正确操作及实验过程中的注意事项, 3D 操作画面具有很强的环境真实感、操作灵活性和独立自主性,学生可查看到实验仪器的 各个部分,解决了实际实验过程中的某些盲点,为学生提供了一个自主发挥的实验舞台,特 别有利于调动学生动脑思考,培养学生的动手能力,同时也增强了学习的趣味性。

该平台为学生提供了一个自主发挥的平台,也为实验"互动式"预习、"翻转课堂"等新型 教育方式转化到基础化学实验中来提供了一条新思路、新方法及新手段,必将对促进实验教 育教学的改革与发展起到积极的促进作用。

### <span id="page-2-2"></span>**1.2** 软件特色

本软件的特色主要有以下几个方面:

#### (**1**)虚拟现实技术

利用电脑模拟产生一个三维空间的虚拟世界,构建高度仿真的虚拟实验环境和实验对 象,提供使用者关于视觉、听觉、触觉等感官的模拟,让使用者如同身历其境一般,可以及 时、没有限制地 360°旋转观察三维空间内的事物,界面友好,互动操作,形式活泼。

#### (**2**)自主学习内容丰富

系统讲解实验所需理论知识、仪器知识点以及实验原理;

#### 地址:北京市海淀区清河永泰园甲 **1** 号建金商厦 515-516 室邮编:**100085**

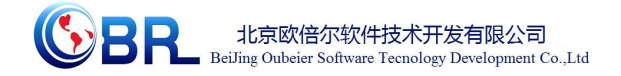

#### (**3**)智能操作指导

具体的操作流程,系统能够模拟试验操作中的每个步骤,并加以文字或语言说明和解  $\mathcal{F}$  ; the contract of the contract of the contract of the contract of the contract of the contract of the contract of the contract of the contract of the contract of the contract of the contract of the contract of t

#### (**4**)评分系统

系统给出操作提示,操作正确时得分,错误时扣分。

# <span id="page-3-0"></span>第二章 软件操作说明

### <span id="page-3-1"></span>**2.1** 软件启动

使 用 火 狐 、 360 极 速 、 或 谷 歌 浏 览 器 输 入 网 址 http://www.obrsim.com/schoolHome.do?schoolCode=lzlgdxkxygc,点击页面上的专家登陆即可 登录,培训项目选中射线照相检测及质量评定虚拟仿真系统,点击"开始实验"按钮,项目 启动。 *自*动。 *自*动。 *a* 

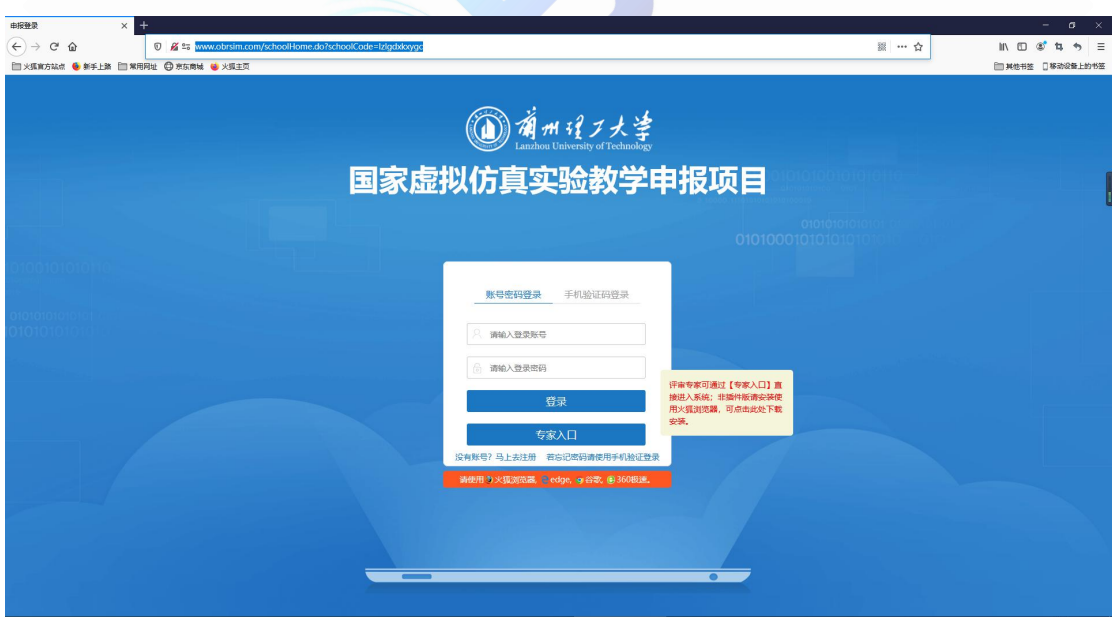

图-1

#### 地址:北京市海淀区清河永泰园甲 **1** 号建金商厦 515-516 室邮编:**100085**

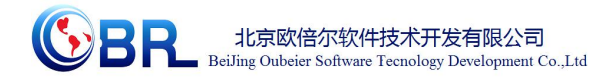

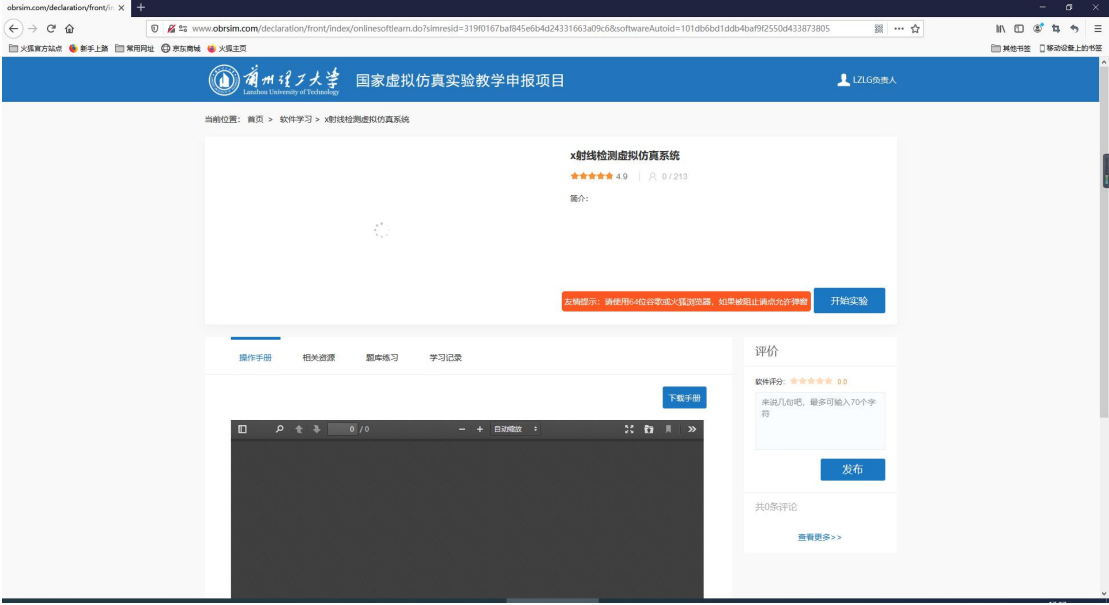

图 2

### <span id="page-4-0"></span>**2.2** 软件操作

启动软件后,出现仿真软件加载页面,软件加载完成后进入仿真实验操作界面(图-2), 在该界面可实现虚拟仿真软件的所有操作。

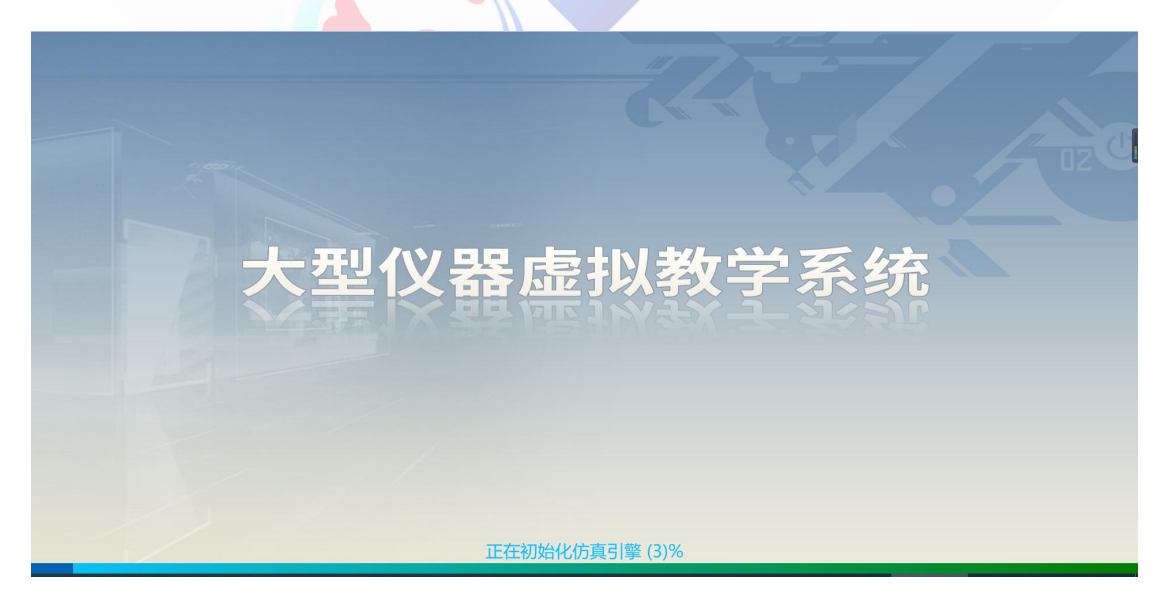

地址:北京市海淀区清河永泰园甲 **1** 号建金商厦 515-516 室邮编:**100085**

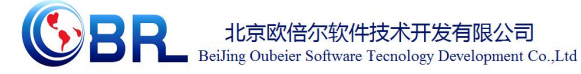

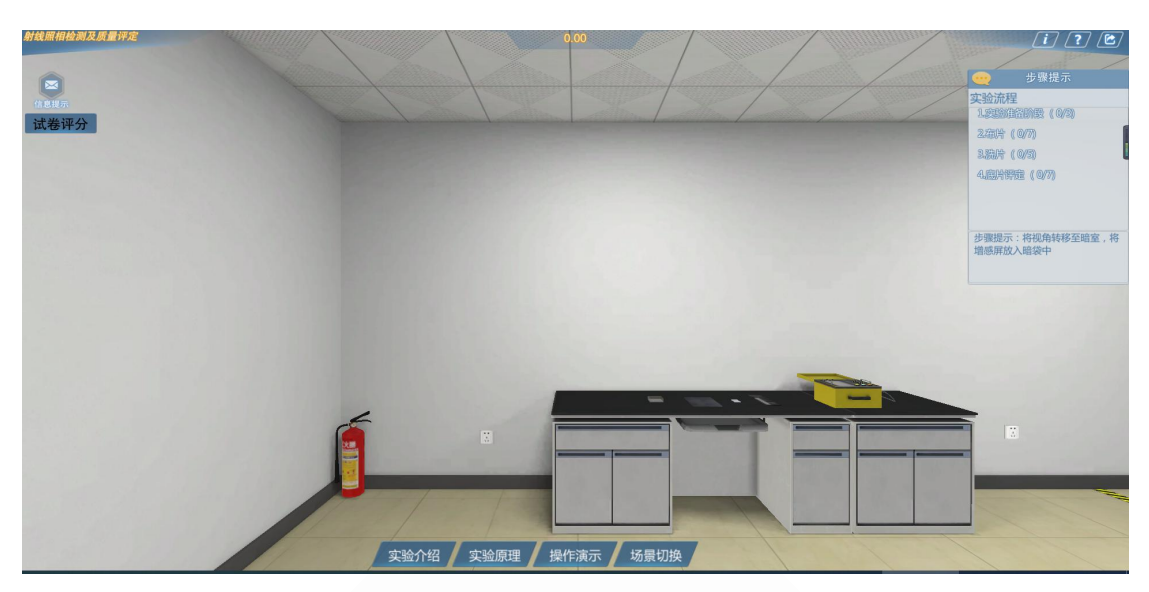

### <span id="page-5-0"></span>**2.2.1** 功能介绍

**◆** 角度控制: W--前, S--后, A--左, D--右、鼠标右键--视角旋转(图-3)。 视角高度:Q—抬高视角,E—降低视角。

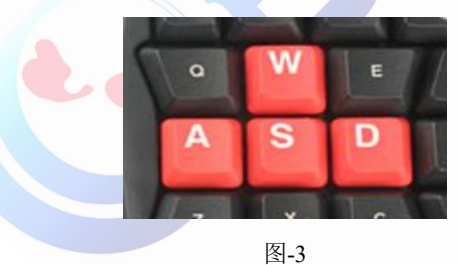

当鼠标放在某位置时出现标签表示可对该部分可进行操作。

### <span id="page-5-1"></span>**2.2.2** 界面介绍

进入界面后,界面下方为菜单功能条(图-4)。

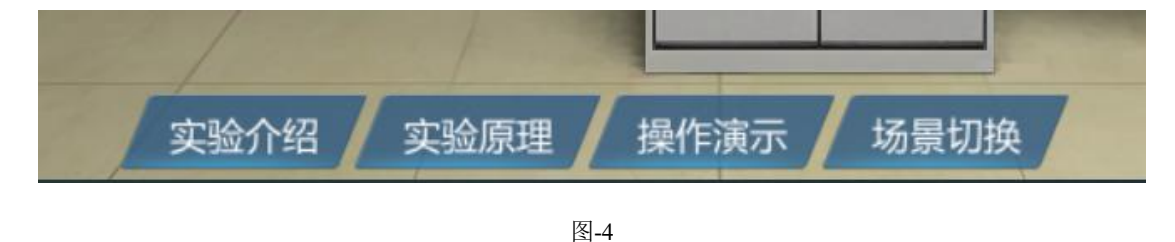

#### 地址:北京市海淀区清河永泰园甲 **1** 号建金商厦 515-516 室邮编:**100085**

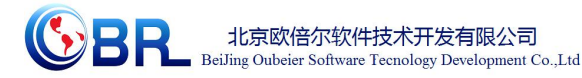

【知识点】:介绍实验的基本情况,实验原理、实验操作规程、理论知识和安全知识等。 【设置】:点击后可以调节鼠标灵敏度以及音量声音大小。

### <span id="page-6-0"></span>**2.2.3** 模式介绍

本仿真软件为学生提供了练习模式

练习:该模式针对的对象为初学者。相应的步骤有步骤提示,学生只有正确的完成当前 步骤的操作,才会出现下一步操作的提示。

### <span id="page-6-1"></span>**2.3** 实验操作

### <span id="page-6-2"></span>**2.3.1** 实验准备

1 首先对实验用到的实验仪器以及试剂进行选择(图-5),

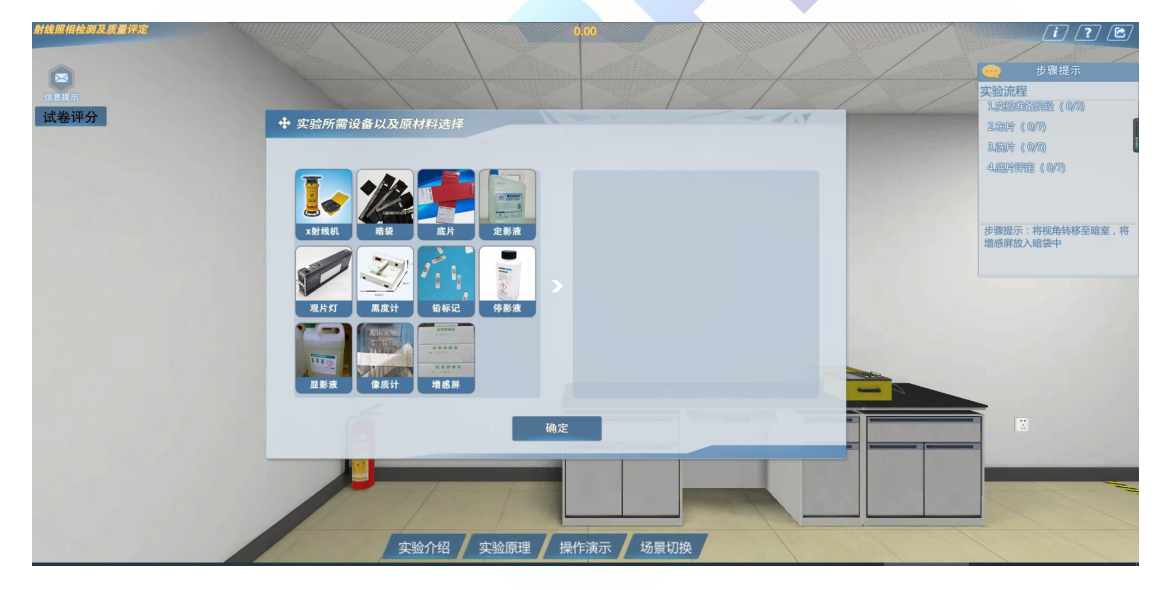

图-5 2 将转移到暗室将增感屏以及底片装入暗袋(图-6)。

#### 地址:北京市海淀区清河永泰园甲 **1** 号建金商厦 515-516 室邮编:**100085**

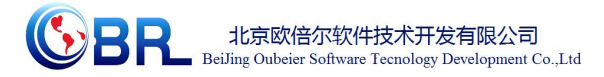

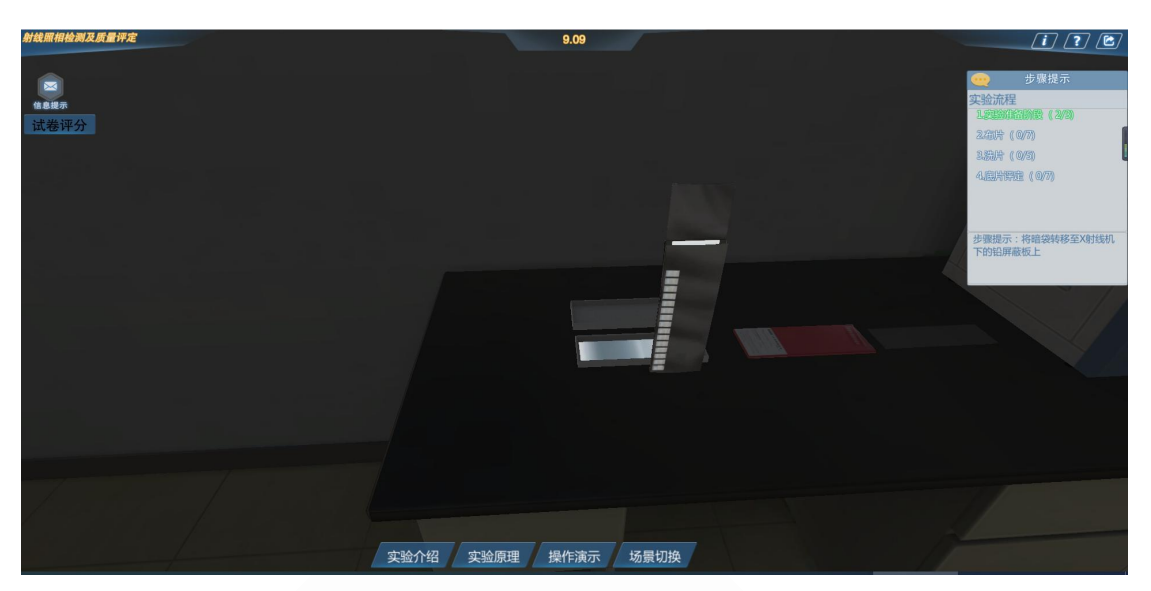

③ 右键将暗袋移动至铅屏蔽版下(图-7)

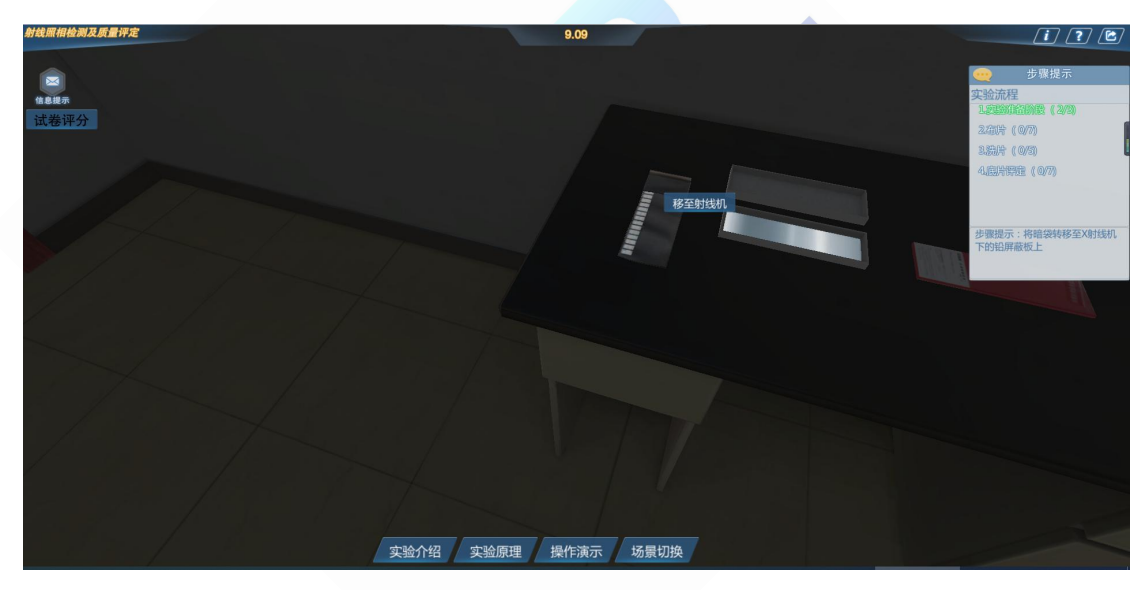

图-7

# <span id="page-7-0"></span>**2.3.2** 布片

1 右键样品板,将样品板移动至射线机下方(图-8)

#### 地址:北京市海淀区清河永泰园甲 **1** 号建金商厦 515-516 室邮编:**100085**

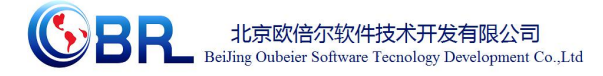

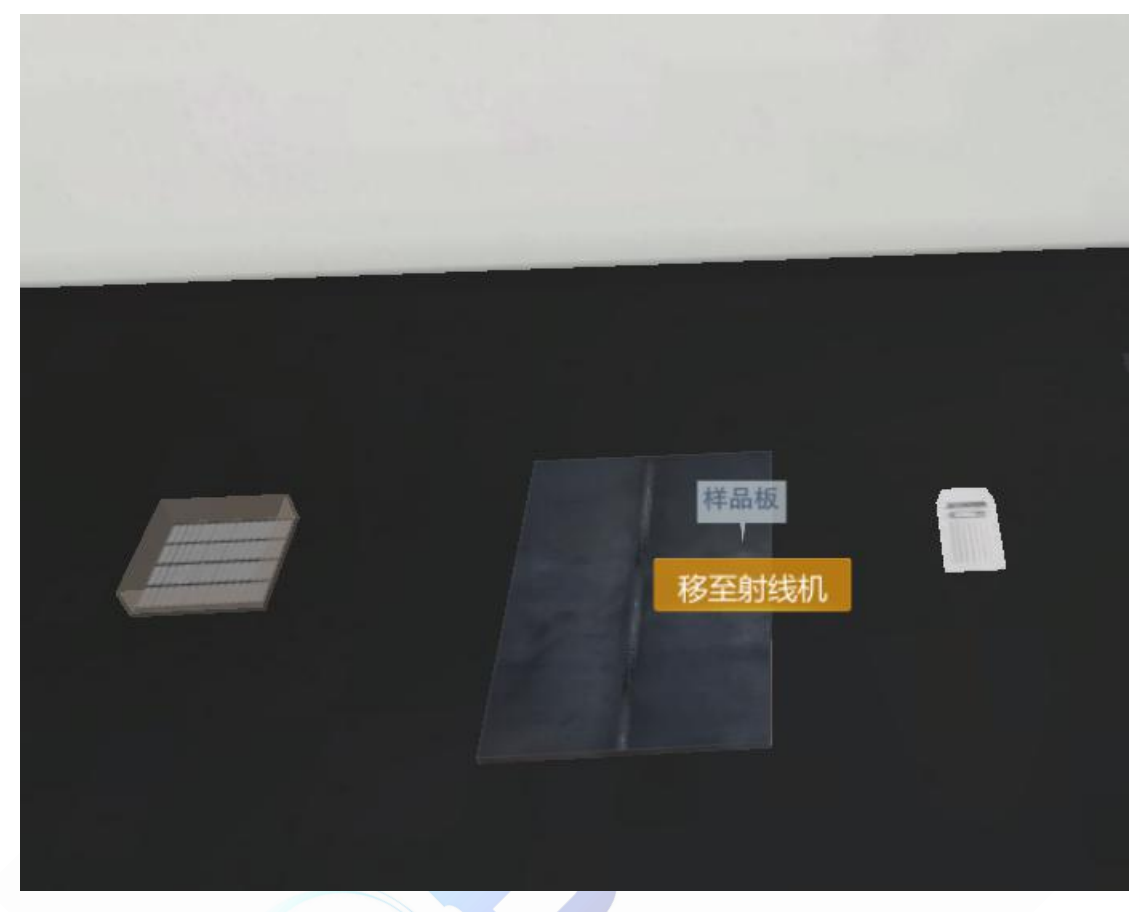

2 回到实验室主场景右键铅标记,将铅标记摆放在样品板焊缝两侧(图-9)。

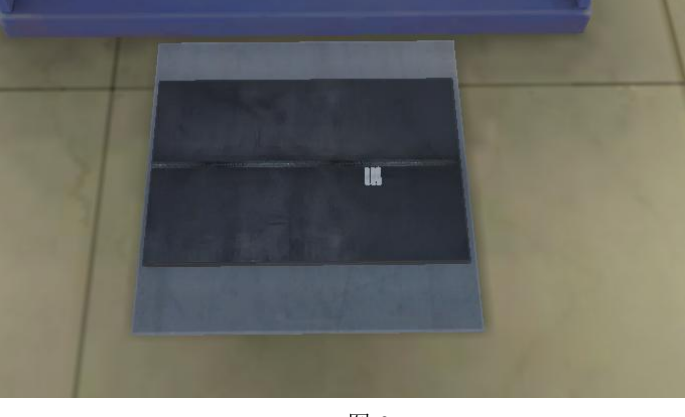

图-9

3 回到实验室主场景右键像质计,将像质计跨样品板焊缝摆放

#### 地址:北京市海淀区清河永泰园甲 **1** 号建金商厦 515-516 室邮编:**100085**

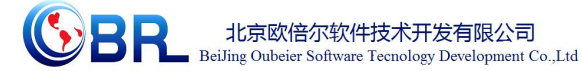

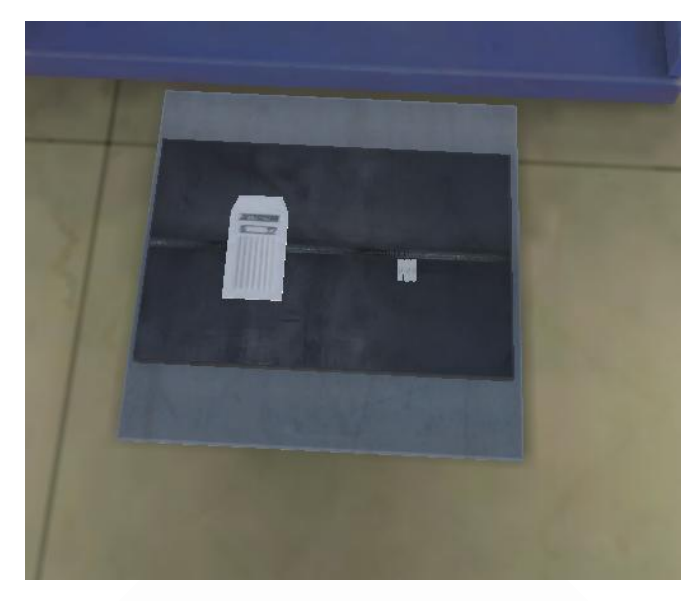

4 右键实验台上的 X 射线控制台打开参数设计界面,在工件选择处输入想要测试的 工件编号(1-10 号),根据提供的工件信息对工件进行实验参数的设定(图-11)。

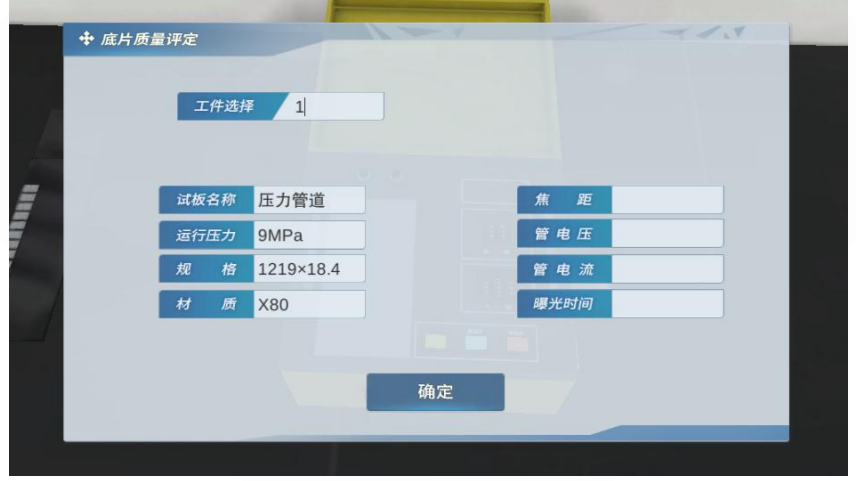

图-11

5 右键关闭铅房门

- 6 回到 X 射线机控制台高压控制器开关,左键按下"开"开始拍片
- 7 等待控制台上的倒计时结束左键按下高压关,并右键打开铅房门(图-12)

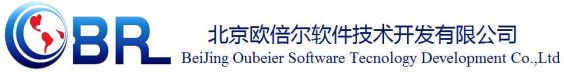

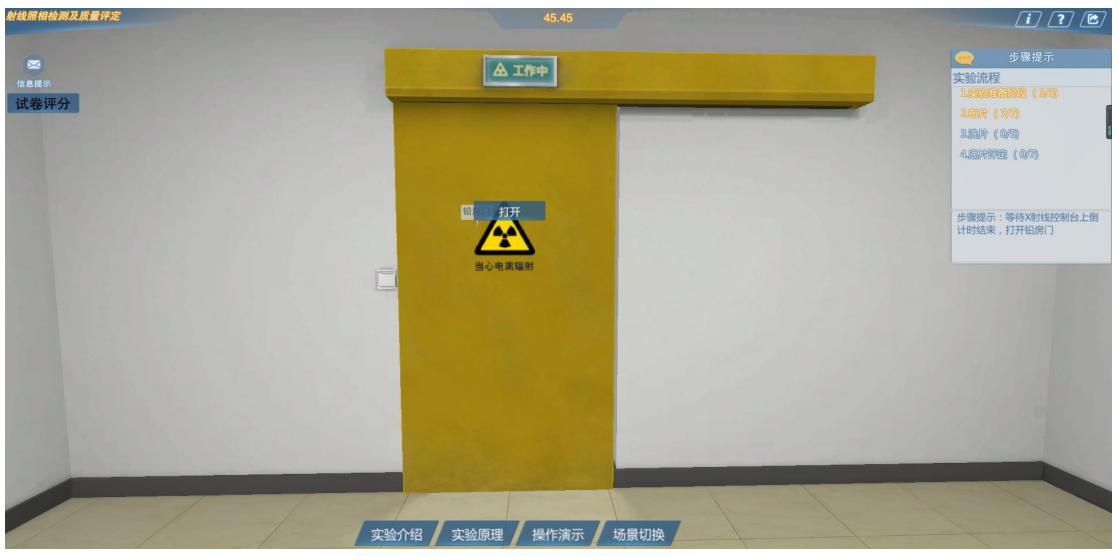

图-12

### <span id="page-10-0"></span>**2.3.3** 洗片

1 右键射线机下的暗袋,将暗袋移动到暗室洗片机下(图-13)

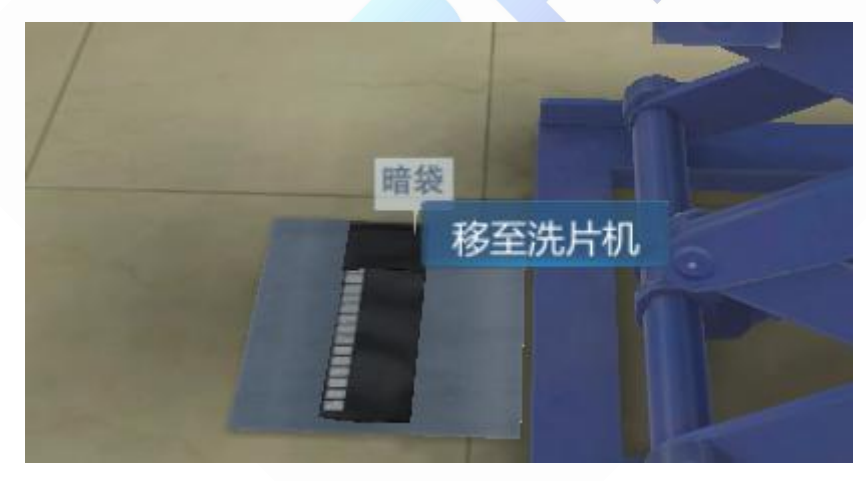

图-13

2 将视角转移到暗室,右键暗袋,将底片放入自动洗片机进行冲洗(图-14)

#### 地址:北京市海淀区清河永泰园甲 **1** 号建金商厦 515-516 室邮编:**100085**

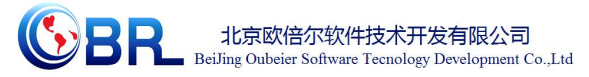

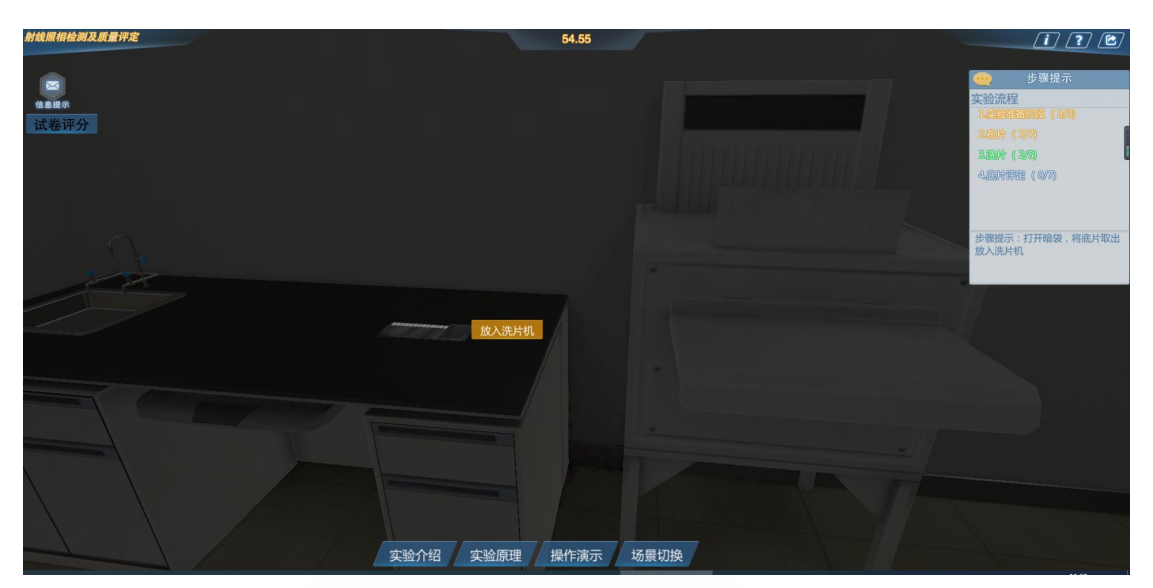

图-14

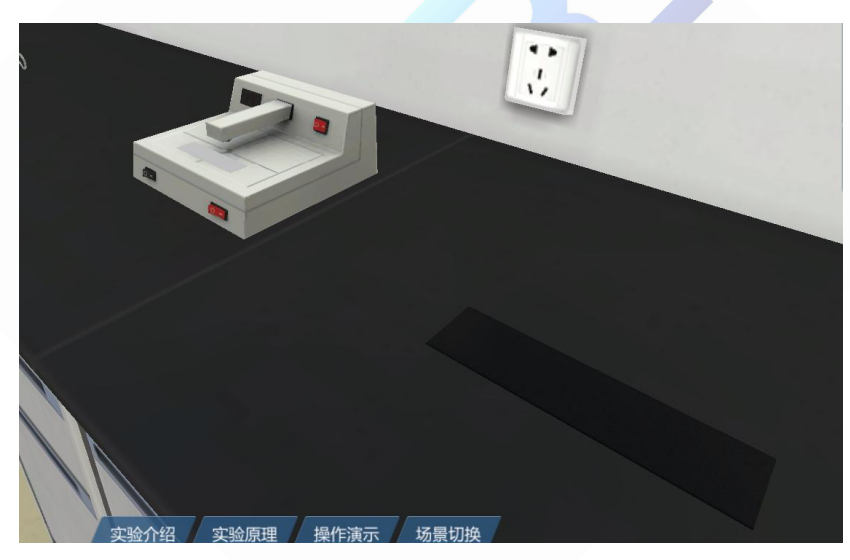

3 冲洗完毕后关闭洗片机,然后将底片转移到实验室实验台上(图-15)

(图-15)

4 打开黑度计开关,将底片放到黑度计上,进行黑度测量排除伪缺陷(图-16)

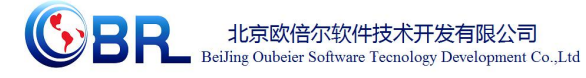

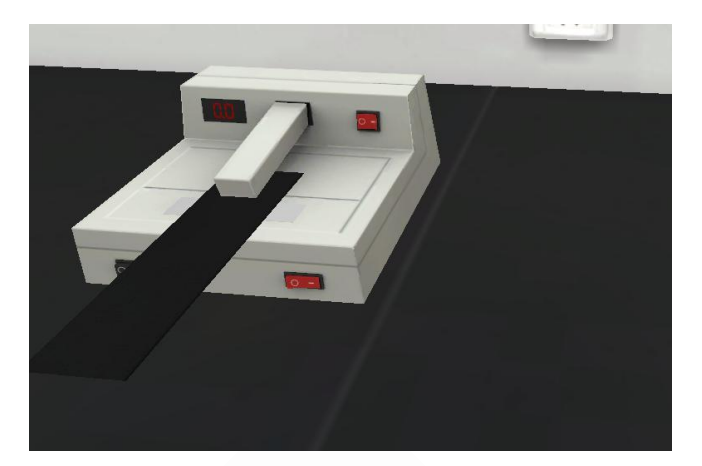

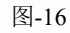

- $(i)$  (?)  $\boxed{2}$ B  $\bullet$ 实验流程 试卷评分 → 底片质量评定  $\mathbf{r}$ 。<br>2年1<del>2</del> (7/7) 4.601999 (S/T) 缺陷类型  $H^+$ 東渣 夫钨 密集气孔 步骤提示:根据底片评定结果,<mark>圳</mark><br>写检测报告或返修报告 c ø 未焊透 裂纹  $#84$ 表面内凹 根部内凹 表面咬边 内咬边 谱口  $36$ 接头凹坑 <u>to distribution and</u> 确定 填写报告 实验介绍 实验原理 操作演示 场景切换
- 5 点排伪缺陷后将底片放到观片灯上右键进行观察

6 点击判断缺陷类型后点击填写报告

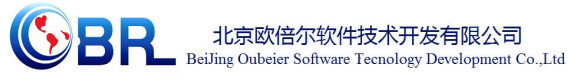

t线照相检测及质量评)<br>- $(i)$  (?) (8)  $\times$ 焊缝射线检测报告 **4 步骤提** B 产品編号: 2011021<br>| 工件 | 材料牌号 实验流程 试卷评分 源种类  $\frac{1}{2}$  $\mathbf{x}$  $\boxed{+}$ 2年第 (7/7) 焦点尺寸 酷目 無思尺寸<br>増感方式<br>像质计型号<br>星影液配方等線<br>服相质量等線  $300 \times 80$ mm  $\begin{array}{l} \text{ABRHE} \ (47) \end{array}$ - 500×60mm<br>- 自动 - 手工<br>- Bj间 3 Mm - 温度 20 ℃<br>- 2.0 ~ 4.0 检测条件及工艺参数 Fe-III<br>書液<br> **OAB** OB 显影条件 底片黑度 #継編号<br>- 板厚 mm<br>- 透照方式<br>- L1(焦距)mm<br>- 能量 kV<br>- 管电流(源活度) 步骤提示:取下底片 电流(源洁度)<br>- 暴光时间 min<br>- 暴光时间 min<br>- 要求像质指数<br>- 撑缝长度 mm<br>- 次透照长度 mm 缺陷及返修情况说明 检测结果 报告人(资格) (RT II) 审核人(资格) (RT Ⅱ) 无损检测专用章 年月日  $\qquad \qquad \ \ \, \mp \qquad \ \ \, \mp \qquad \ \ \, \pm$ 年 月 日 实验介绍 实验原理 操作演示

7 填写完成后拿下底片,实验结束

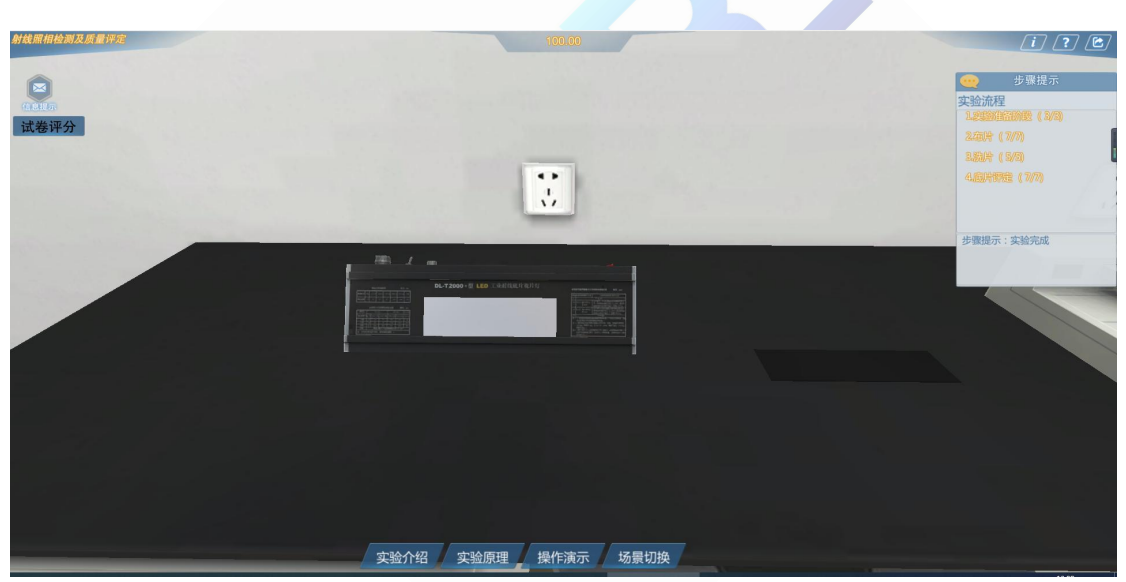

#### 地址:北京市海淀区清河永泰园甲 **1** 号建金商厦 515-516 室邮编:**100085**

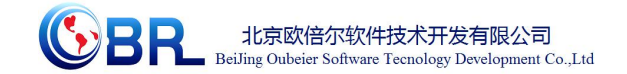

# <span id="page-14-0"></span>第三章 注意事项

### <span id="page-14-1"></span>**3.1** 软件运行注意事项及常见问题

- <span id="page-14-2"></span>**3.1.1** 软件运行注意事项
	- 1 请使用火狐、谷歌、360 极速浏览器运行项目
	- 2 若遇到项目无法运行等问题请清理浏览器缓存